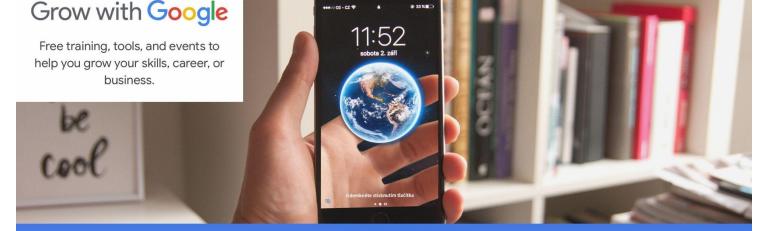

#### LIVE EVENT

#### **GET YOUR LOCAL BUSINESS ON GOOGLE SEARCH AND MAPS**

BBB of Northern Nevada and Utah, The National Puerto Rican Chamber of Commerce, Downtown Bangor Partnership, and IntWork, LLC

Thursday, April 8, 2021, 12:00 - 1:00 PM EST ONLINE RSVP https://bit.ly/3tLreg6

Learn how to create and manage a Google business profile from start to

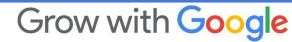

Presenter: Sixcia Devine, Grow with Google Presenter

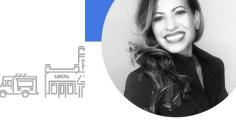

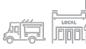

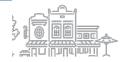

Grow with Google

Timothy Johnston tjohnston@mw.bbb.org 775.284.0277

Joel Berrocal National Director of Small Business Development www.NPRChamber.org

Betsy Lundy - Downtown Bangor Partnership <a href="https://bangormaine.gov/contactus">https://bangormaine.gov/contactus</a>

Stefanie Trice Gill https://www.intwork.co/

### Get Your Local Business on Google Search and Maps Sixcia Devine, Presenter

#### grow.google/smallbusinesses

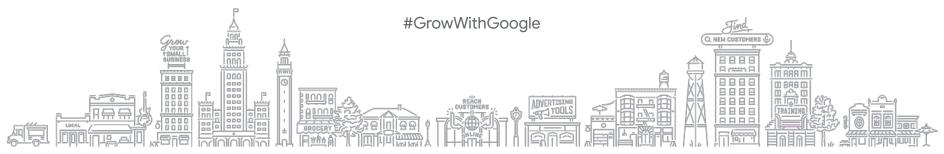

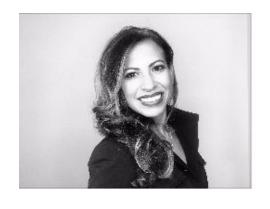

### Hi, I'm Sixcia Devine

W:grow.google/partners

LI: linkedin.com/in/sixcia/

Social: @Sixcia\_Devine

#GrowWithGoogle

#### **AGENDA**

WHAT IS A BUSINESS PROFILE ON GOOGLE?

**HOW TO CREATE A BUSINESS PROFILE** 

**HOW TO MANAGE BUSINESS INFO** 

**TOUR OF GOOGLE MY BUSINESS** 

BONUS VOUCHER for \$150 GOOGLE AD CREDIT

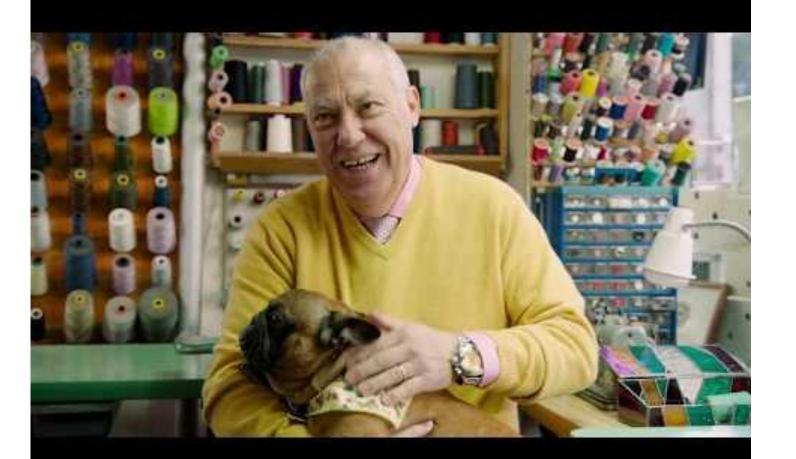

# What is a Business Profile on Google?

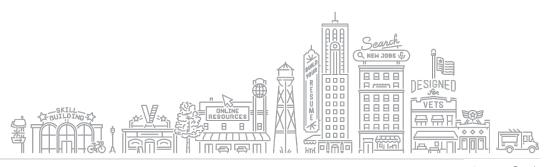

#### ANATOMY OF A BUSINESS PROFILE ON GOOGLE

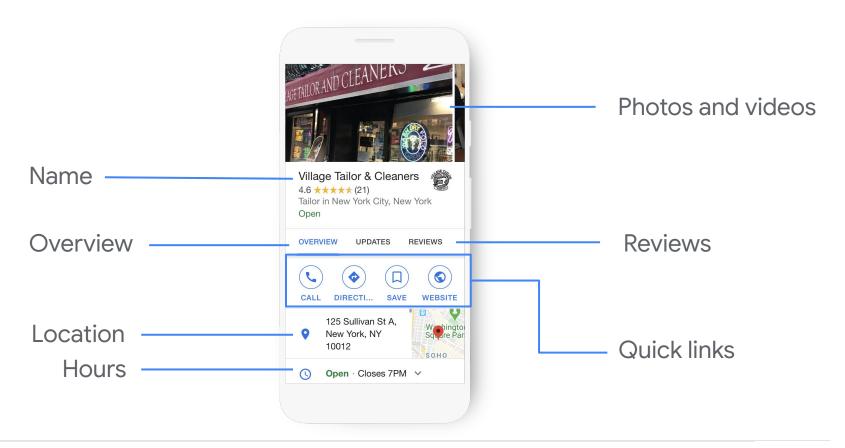

#### **BUSINESS PROFILES APPEAR ON GOOGLE SEARCH...**

Up-to-date Business Profiles are 2.7X more likely to be considered reputable.<sup>1</sup>

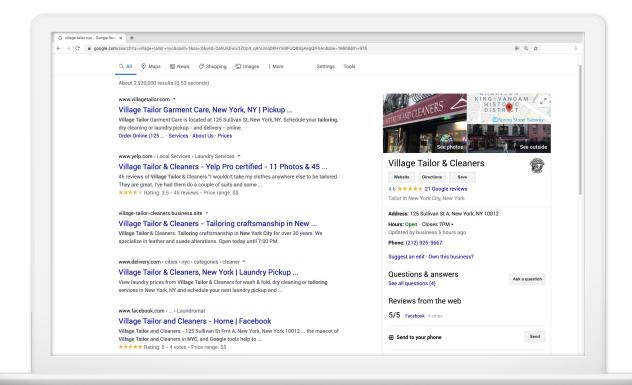

<sup>&</sup>lt;sup>1</sup> Ipsos research: Benefits of a complete listing 2017

#### AND GOOGLE MAPS

Up-to-date profiles are 70% more likely to attract location visits and 50% more likely to lead to a purchase.<sup>1</sup>

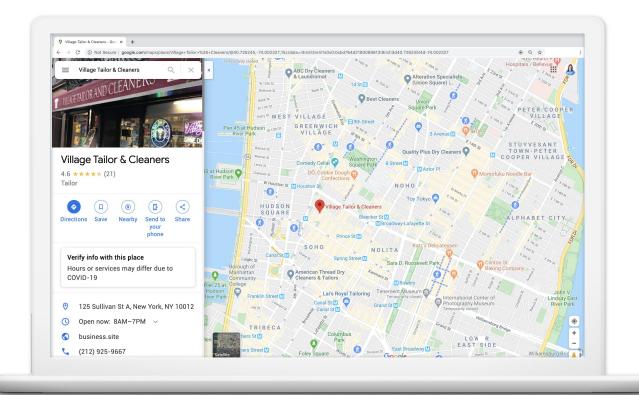

<sup>&</sup>lt;sup>1</sup> Ipsos research: Benefits of a complete listing 2017

#### **ACROSS ALL DEVICES**

Google My Business works on desktops, laptops, tablets, and mobile phones.

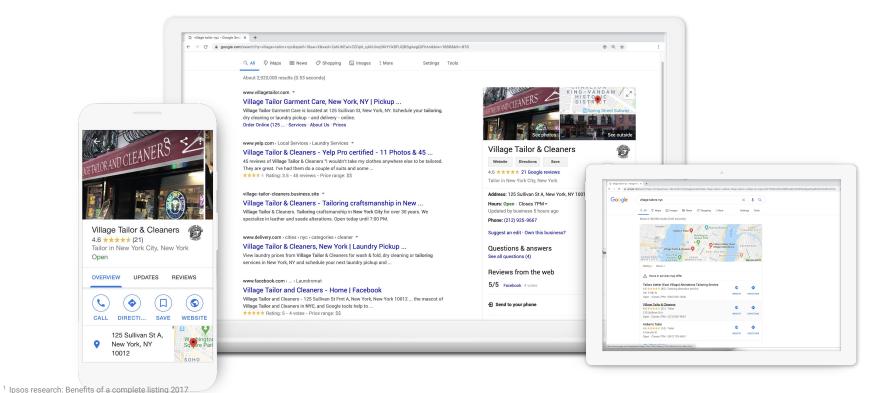

#### **HOW TO GET STARTED**

You will use a free tool called Google My Business to create a Business Profile.

- Already see a Business Profile?
   You can claim it.
- Don't see a Business Profile?
   You can create it.

Let's go.

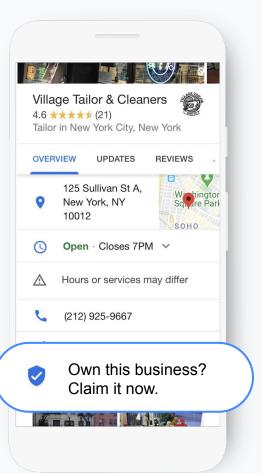

## How to create a Business Profile

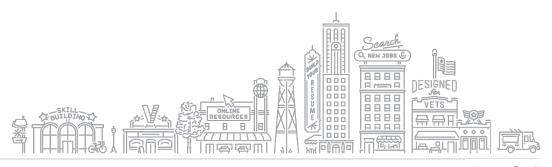

#### WHAT IS GOOGLE MY BUSINESS?

Google My Business allows you to manage business info, connect with customers, post updates, and more.

google.com/business

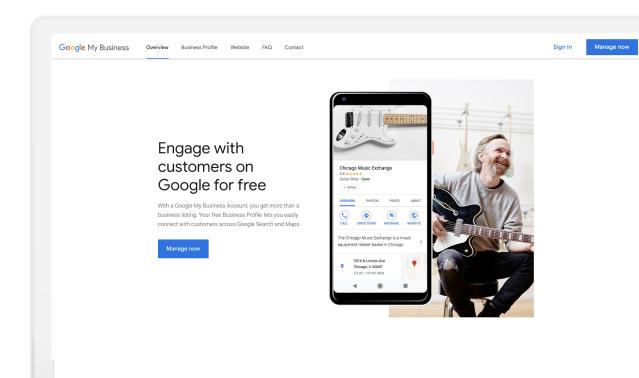

#### STEP 1: SIGN INTO YOUR GOOGLE ACCOUNT

Sign into the Google Account used for your business.

#### **Quick Tip:**

Create a free account: accounts.google.com/signup

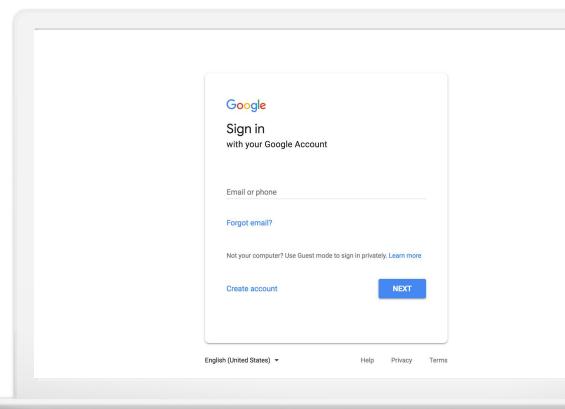

#### STEP 2: FIND OR ADD YOUR BUSINESS

Type the business name as you want it to appear on Google.

It may appear in a dropdown list.

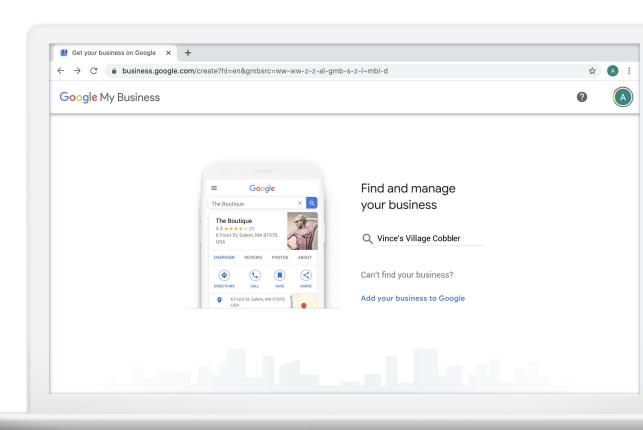

#### **CONFIRM BUSINESS NAME**

Confirm the business name is spelled correctly.

Click Next.

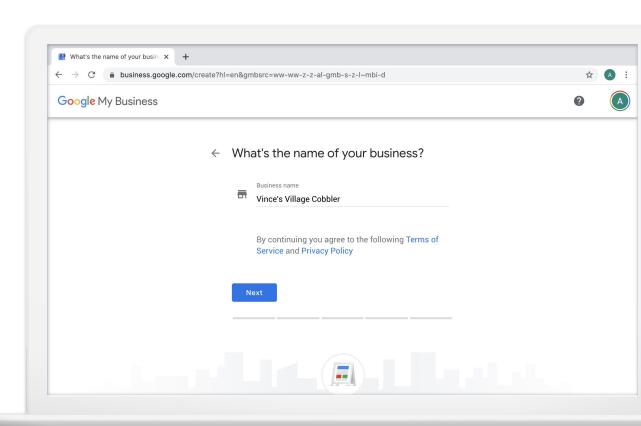

#### STEP 3: SELECT A BUSINESS CATEGORY

If you can't find the perfect category choose something close.

Click Next.

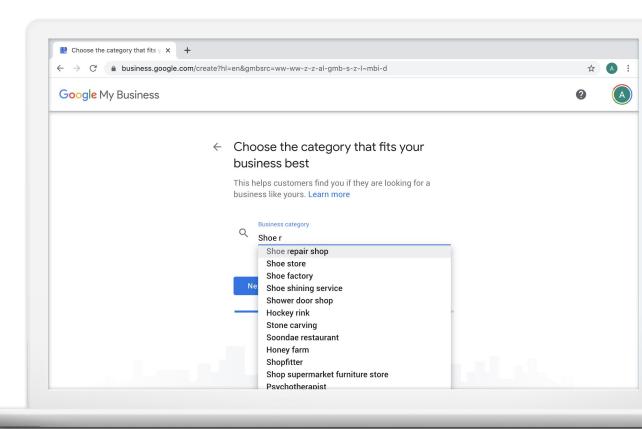

#### STEP 4: DO YOU HAVE A LOCATION CUSTOMERS VISIT?

Check Yes to add a location.

Check No if the business delivers goods or services to customers at their location.

Click Next.

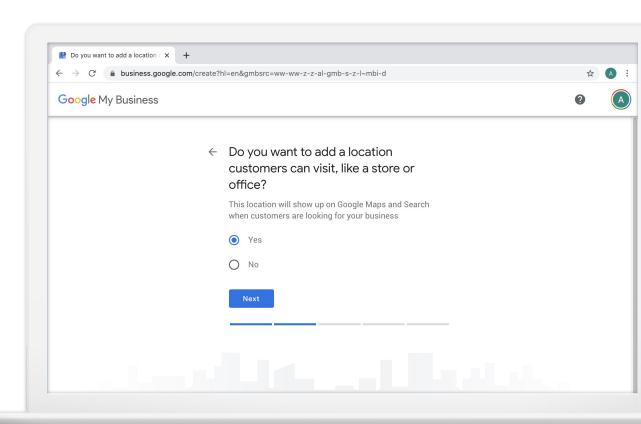

#### IF YES, ENTER THE ADDRESS

Enter the complete and official street address. Include suite numbers, floors, building numbers, etc.

Click Next.

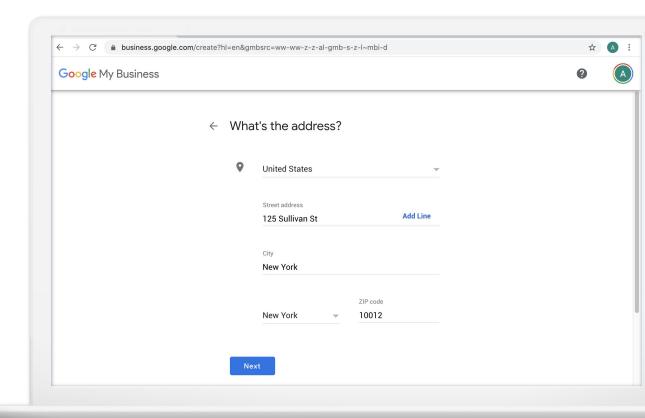

#### YOU CAN ALSO ADD A SERVICE AREA

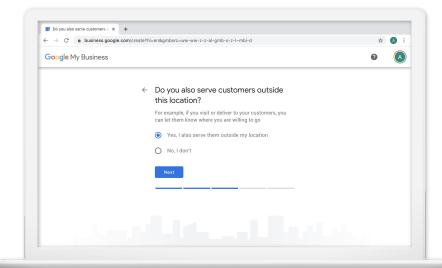

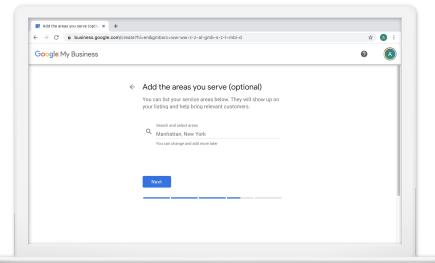

#### STEP 5: ENTER BUSINESS CONTACT INFO

You have the option to include a phone number and a website.

Click Next.

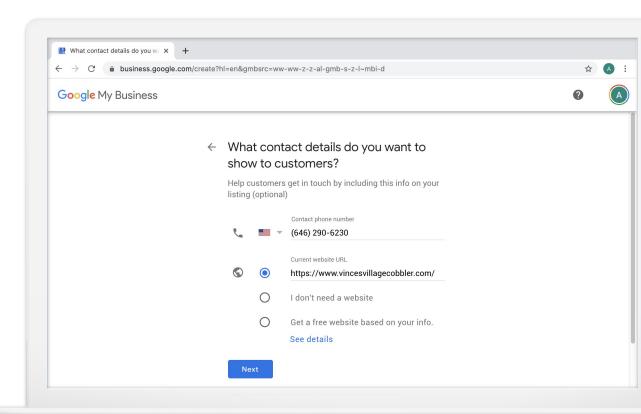

#### **ALMOST DONE**

You must verify your connection to the business.

Click Finish.

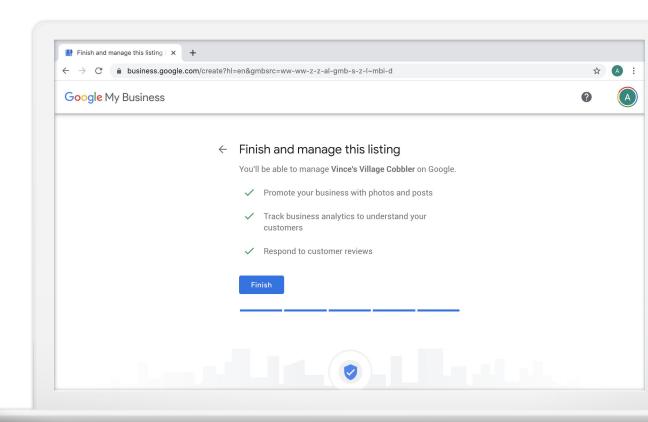

#### STEP 6: VERIFY YOUR CONNECTION TO THE BUSINESS

Request a postcard, mailed to the business address.

Click Mail.

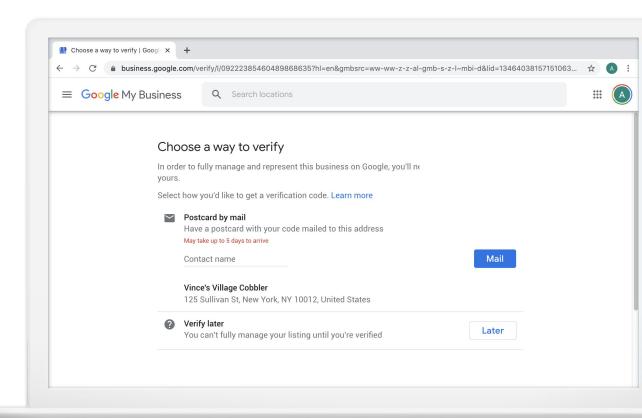

#### YOUR POSTCARD IS ON THE WAY

Postcards arrive in about 5 days. When it arrives, sign in and enter the verification code.

Click Continue to add more business details.

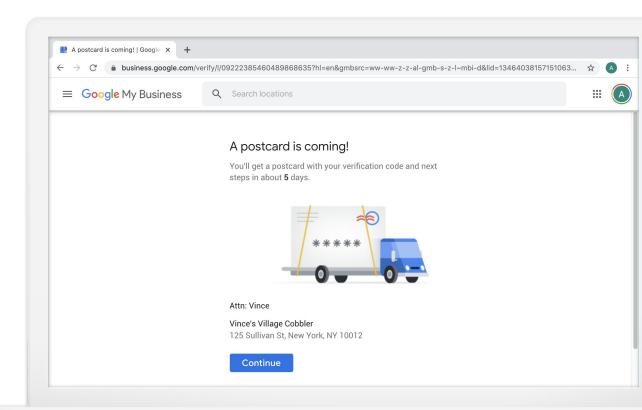

#### WHAT SERVICES DO YOU OFFER?

Help Google show your business in the right places by adding services you offer.

Click Save.

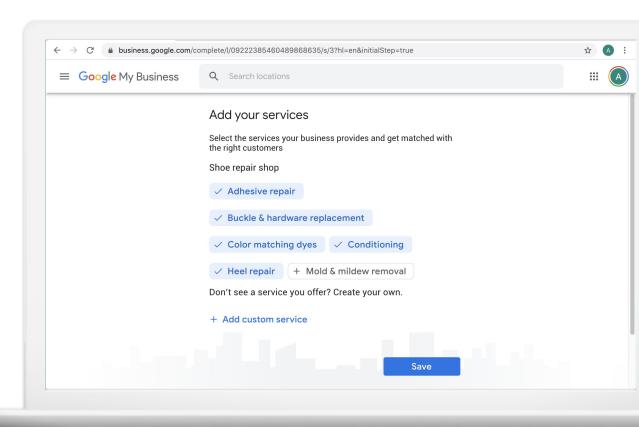

#### WRITE A BUSINESS DESCRIPTION

Give customers a brief introduction to your business.

Click Skip or Save.

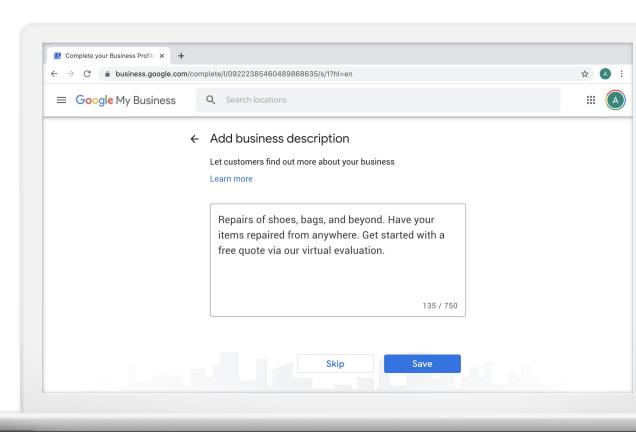

#### **ADD SOME PHOTOS**

Photos bring your Business Profile to life.

Videos help people feel connected to your business.

Click Skip or Save.

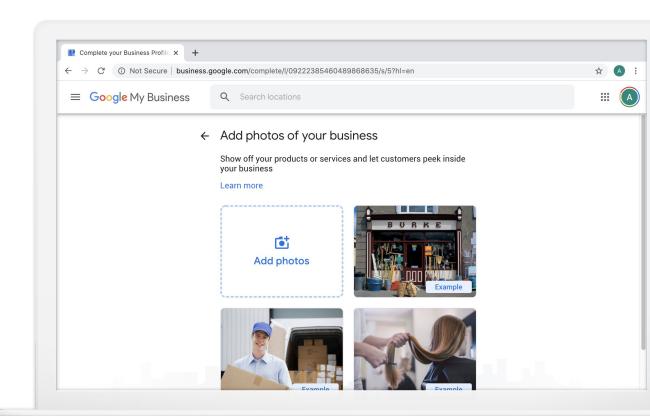

#### GET READY TO SEE YOUR NEW GOOGLE MY BUSINESS ACCOUNT

Continue updating the Business Profile while waiting for verification.

Click Continue.

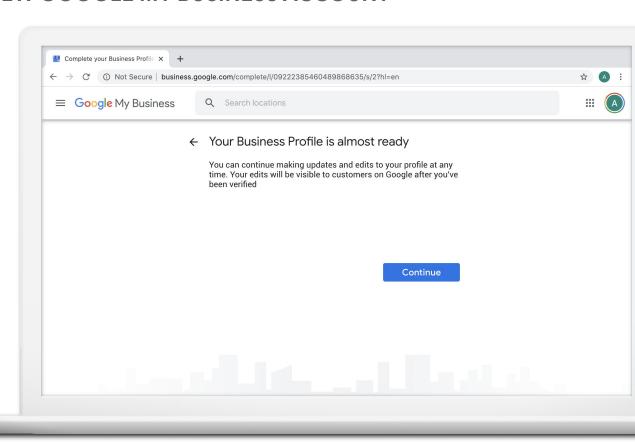

#### MANAGE BUSINESS INFO FROM THE DASHBOARD

Sign in anytime to access business info.
Once the business is verified updates can appear on Google
Search and Maps.

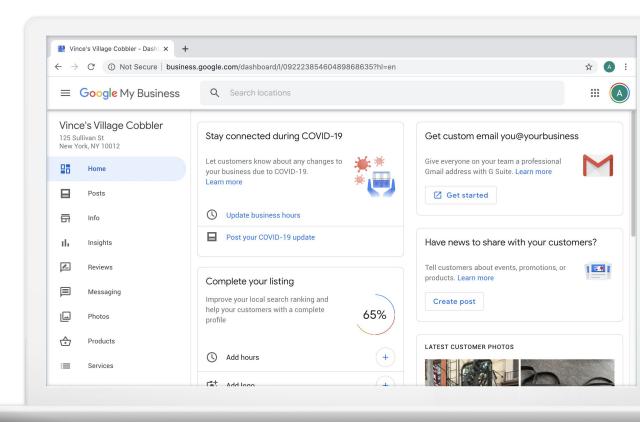

## How to manage business info

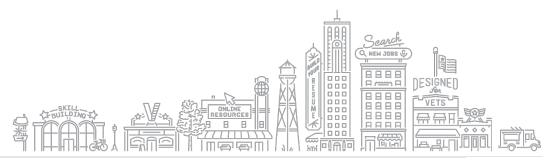

#### USE GOOGLE MY BUSINESS TO EDIT YOUR PROFILE

This is the Home page.

Business info can be edited from the Info section.

#### **Quick Tip:**

Sign into your account at google.com/business

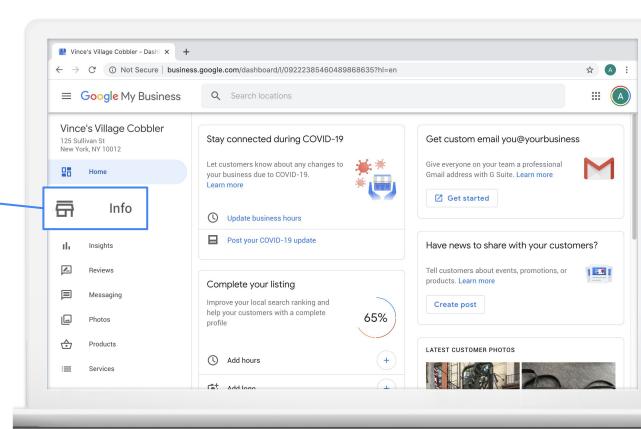

#### MAKE EDITS DIRECTLY FROM GOOGLE SEARCH RESULTS

Make edits directly on a search results page.

You must be signed into an account that manages the Business Profile.

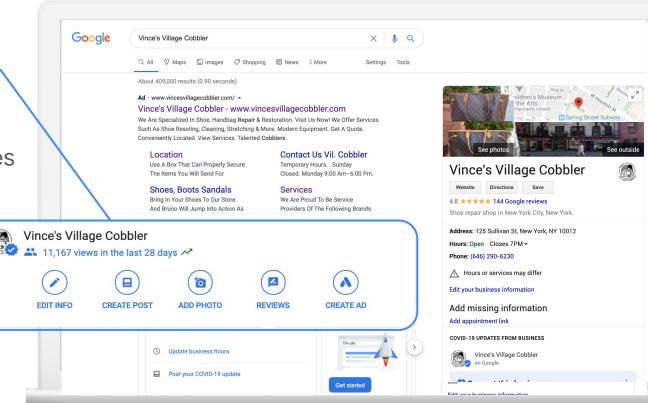

#### **Quick Tip:**

Search for your business at <a href="mailto:google.com">google.com</a>

# Tour of Google My Business

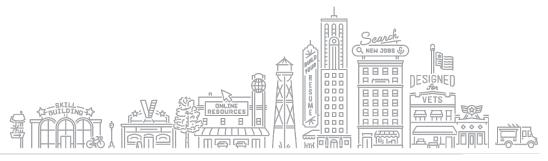

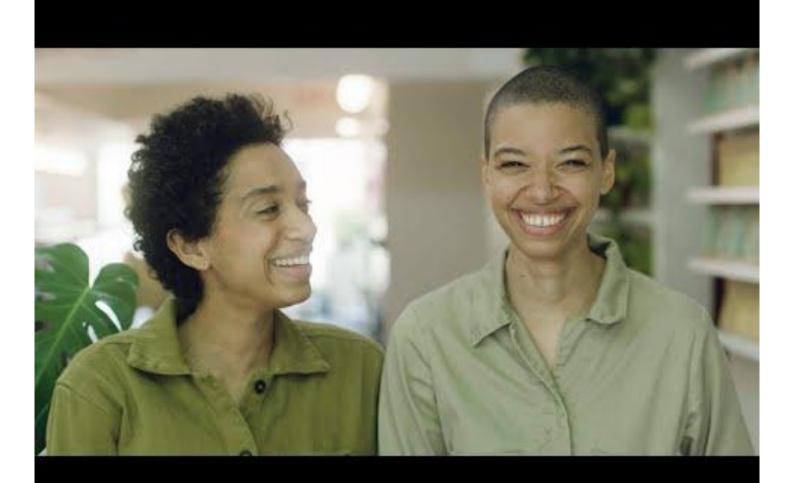

#### INFO: EDIT BUSINESS NAME AND CATEGORY

- Business name should reflect real-world name.
- Choose a primary category that best describes the business.
- Add up to nine additional categories.

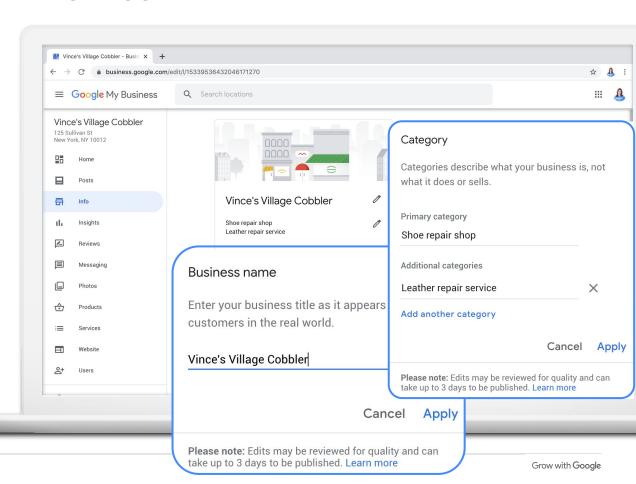

#### INFO: MANAGE LOCATION AND SERVICE AREA

- Edit the address or drag the pin icon to update your location.
- Don't serve customers at your business address? Leave blank and list service areas.

37

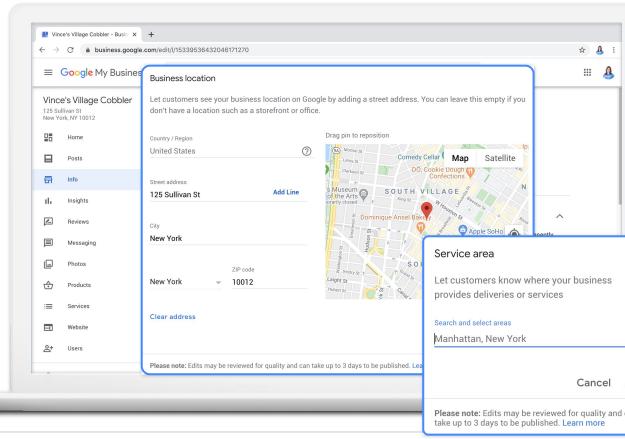

#### INFO: CONFIRM YOUR BUSINESS HOURS

40% of local business searchers want to find hours of operation.<sup>1</sup>

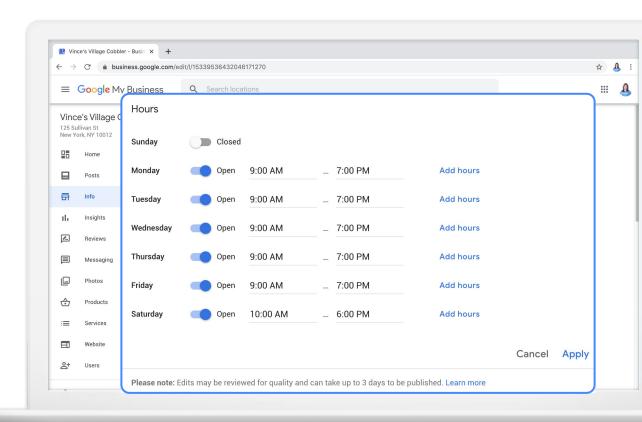

<sup>&</sup>lt;sup>1.</sup> Google Consumer Barometer, April 2017

#### **INFO: MORE HOURS**

More hours applies to special options like delivery, takeout, pickup, senior hours and more.

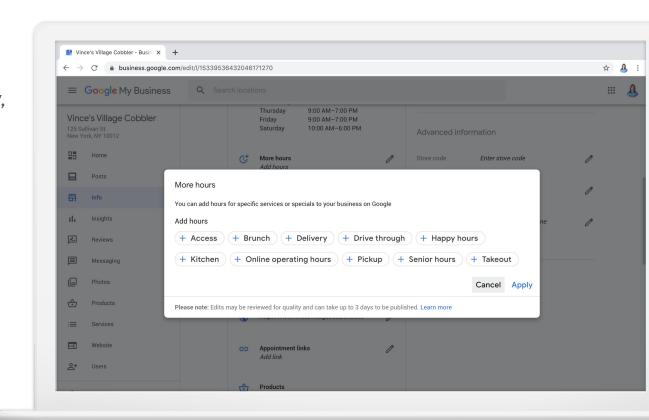

<sup>&</sup>lt;sup>1.</sup> Google Consumer Barometer, April 2017

#### INFO: CREATE SHORT NAME AND CUSTOM LINK

Create a short name to make it easier to share your Business Profile.

For example:

@VincesVillageCobbler

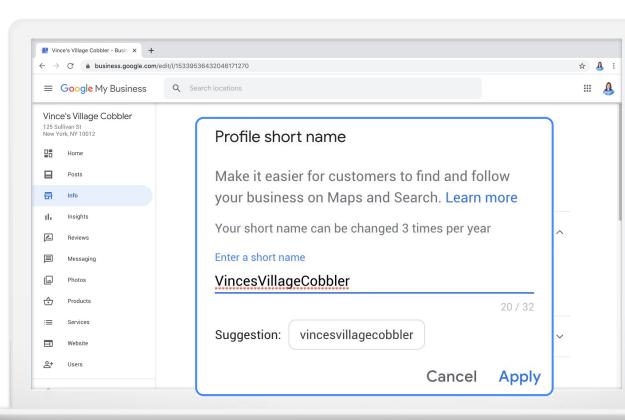

#### INFO: ADD WEBSITE AND PHONE NUMBER

- Phone number: add up to three numbers.
- Website: if you don't have a website you can create one at no additional cost.

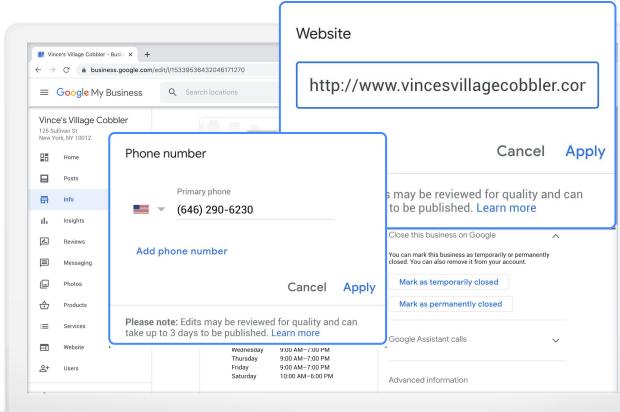

#### **INFO: SELECT ATTRIBUTES**

- Attributes highlight business details.
- These highlights can help a business stand out in search results.

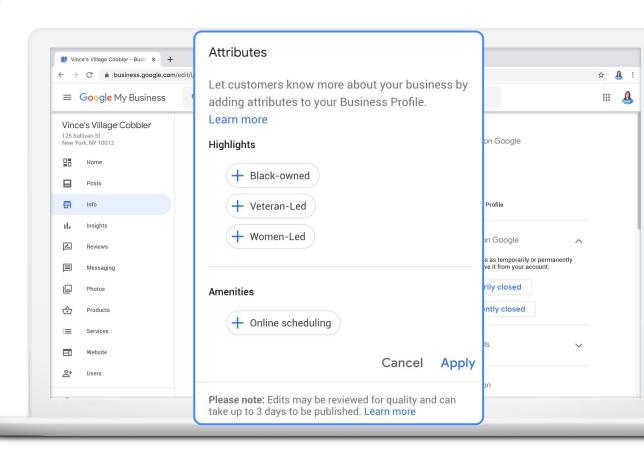

#### INFO: WRITE A BUSINESS DESCRIPTION

Enter a brief description: What you offer, what sets you apart, your history, etc.

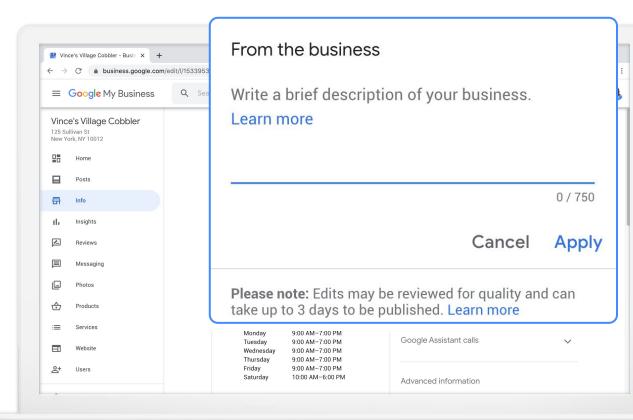

#### INFO: OPENING DATE

- Add the date that your business opened.
- If your business hasn't opened yet, you can set a future open date.

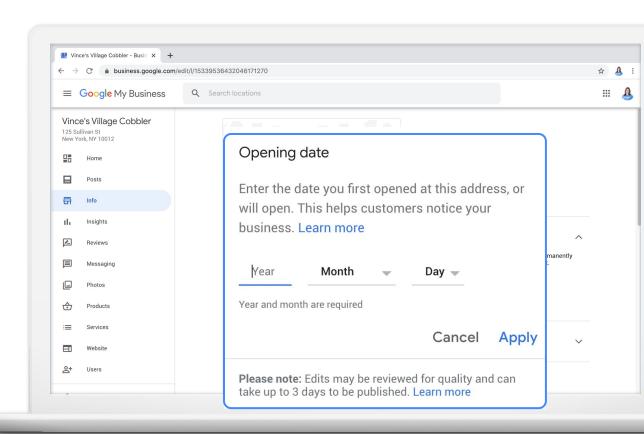

#### THE BOOKINGS TAB: AVAILABLE FOR SOME BUSINESSES

- Some businesses have the option to include Bookings.
- Availability depends on business category.
- Businesses can now offer online classes, estimates, and appointments.

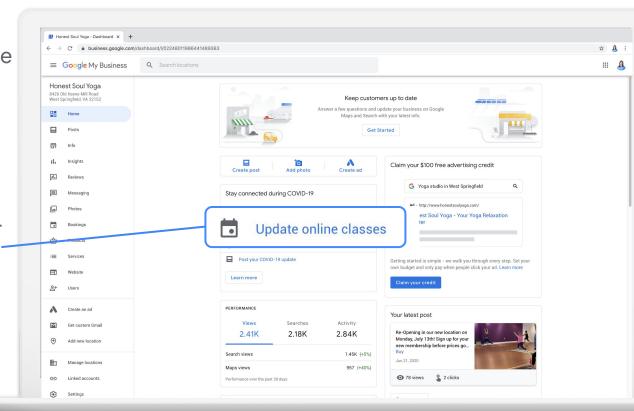

#### INFO: ADD APPOINTMENT LINKS

Make it easier for customers to take action by allowing them to book appointments from your Business Profile.

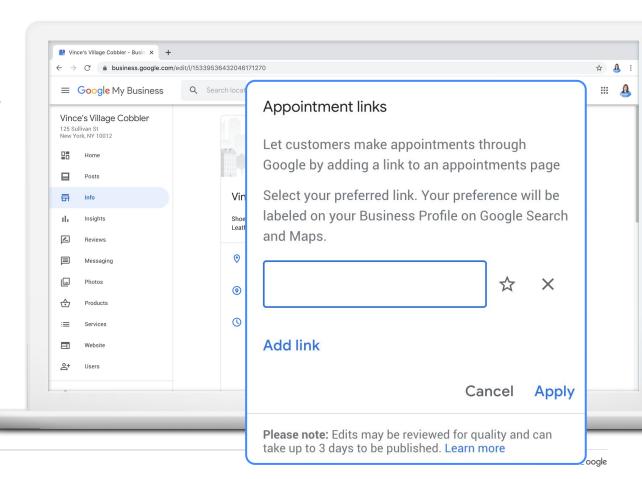

#### THE POSTS TAB

Share timely business updates with posts:

- COVID-19 support
- COVID-19 update
- Offers
- What's new
- Events

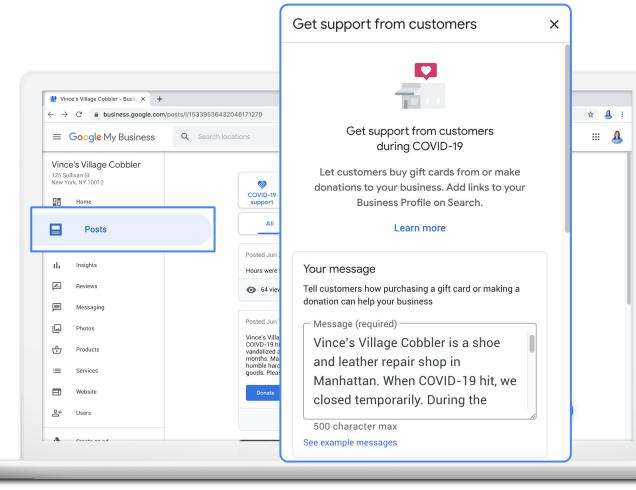

#### **POST EXAMPLES**

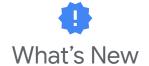

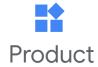

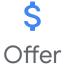

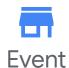

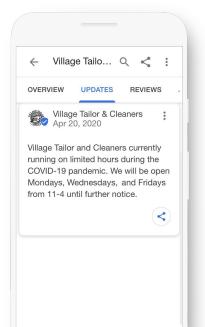

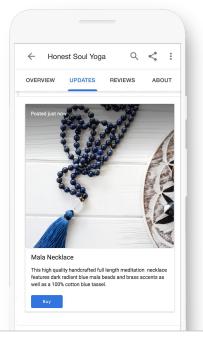

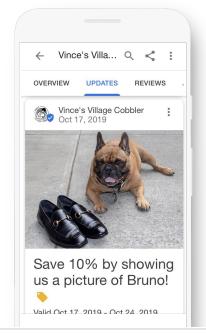

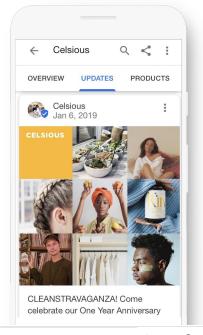

#### THE PHOTOS TAB

90% of customers are more likely to visit a business that has photos on a search results page.<sup>1</sup>

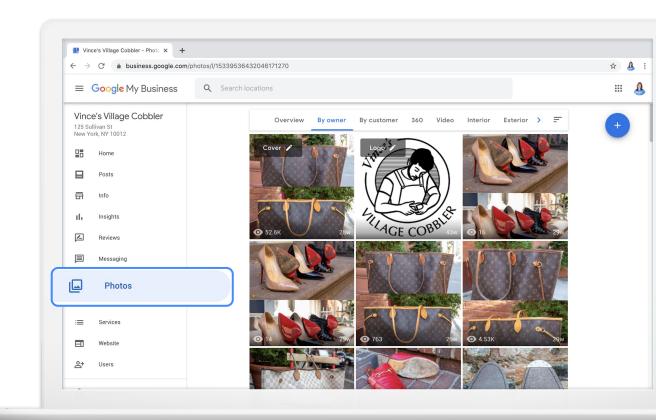

<sup>1</sup> Ipsos research: Benefits of a complete listing 2017

#### **TIPS FOR GREAT PHOTOS**

- Use focused, well-lit images.
- Highlight business features and help customers identify your brand.
- Include a logo and cover photo.
- Add videos (up to 30 seconds).

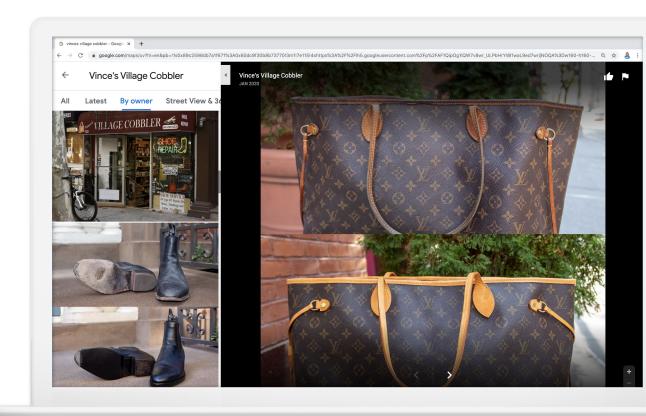

#### THE PRODUCTS TAB

Showcase products to potential customers.

# How it looks on Google:

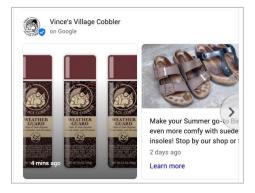

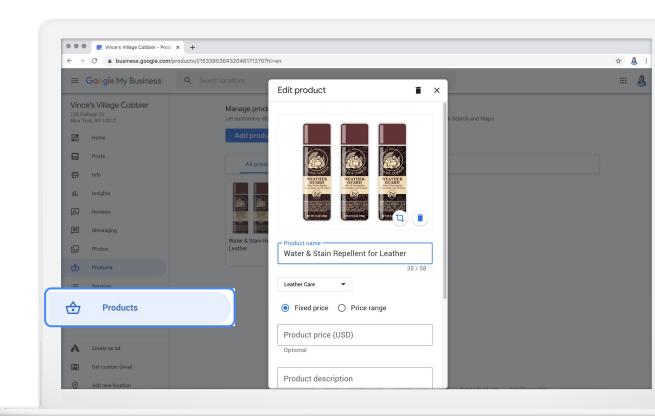

#### THE SERVICES TAB

Add services to your Business Profile.

Don't see a service you offer? Create your own.

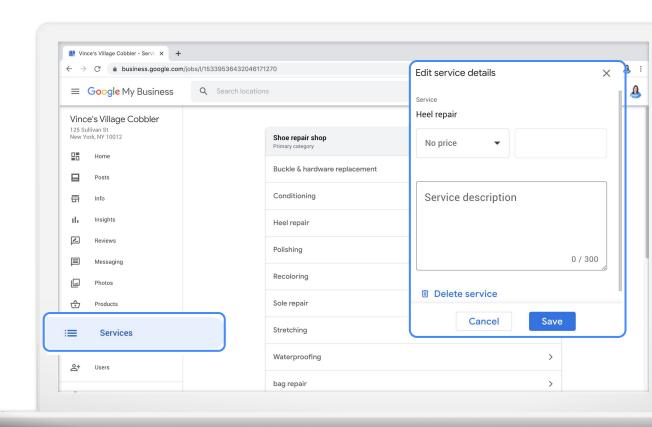

#### THE WEBSITE TAB

- Themes: see designs
- Edit: update text
- Photos: add more
- Publish: go live

#### **Quick Tip:**

Use the included domain name or register a custom domain.

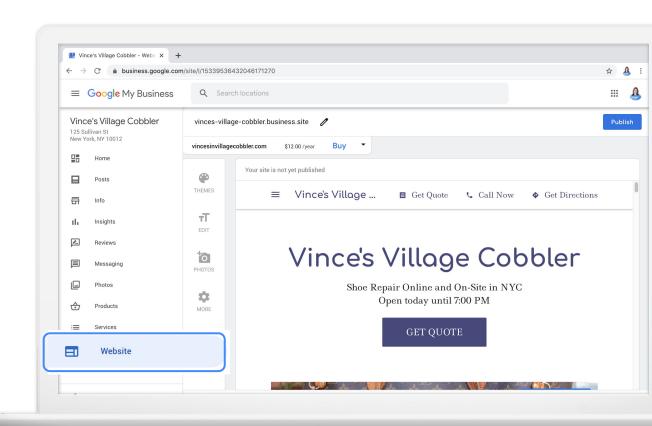

#### THE REVIEWS TAB

Publicly respond to customer reviews left on Google.

## **Quick Tip:**

Use the app to be notified when customers write reviews.

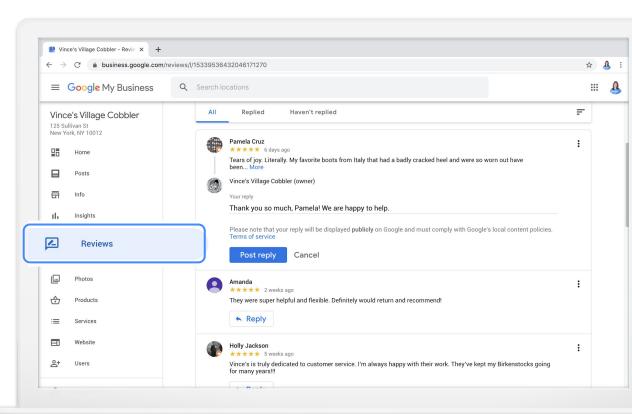

#### TIPS FOR MANAGING REVIEWS

 Invite customers to leave reviews through the short URL:

# g.page/[shortname]/review

 Reply to reviews to build customer trust and brand loyalty.

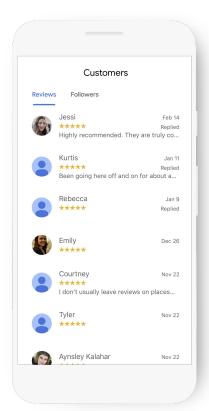

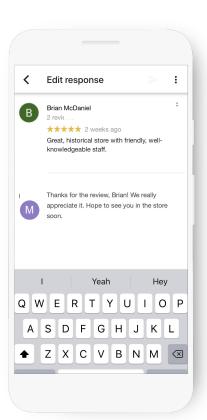

#### THE MESSAGING TAB

- Set up messaging in the app.
- Customers can send messages that you can respond to.

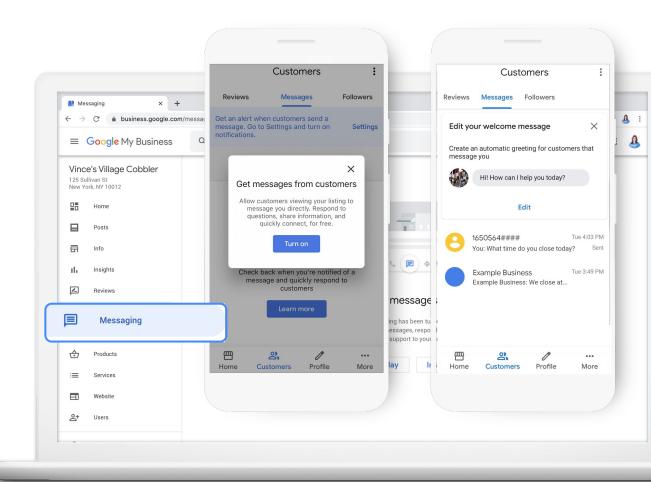

#### THE USERS TAB

- Click the + icon at top right to add users
- Enter the email address
- Select role

#### **Quick Tip:**

You must be an owner to add or remove users

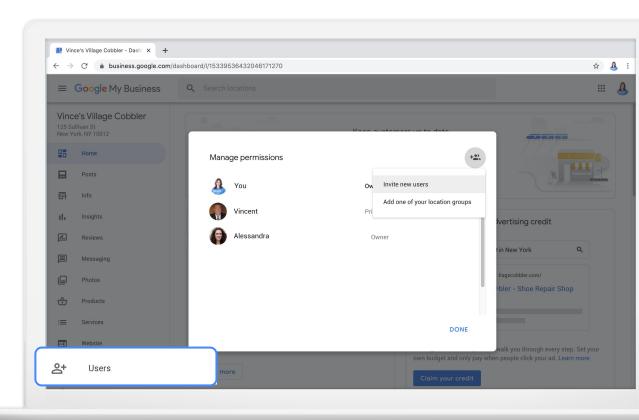

#### THE INSIGHTS TAB

Learn how customers search for your business.

- Direct: name or address
- Discovery: category, product, or service
- Branded: brands related to your business

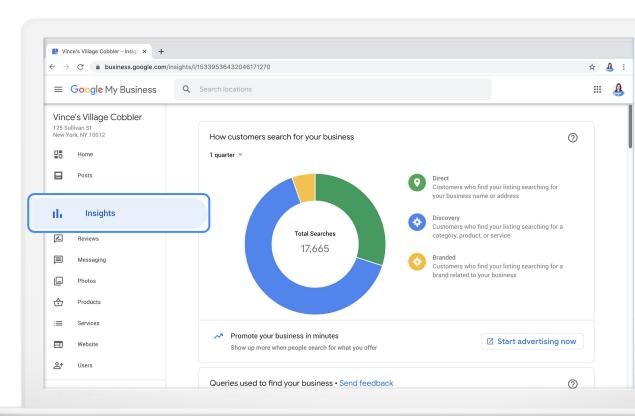

#### THE INSIGHTS TAB: MORE REPORTS

Learn more about your Business Profile, including:

- Search queries
- Search or Maps
- Customer actions
- Driving directions
- Phone calls
- And more

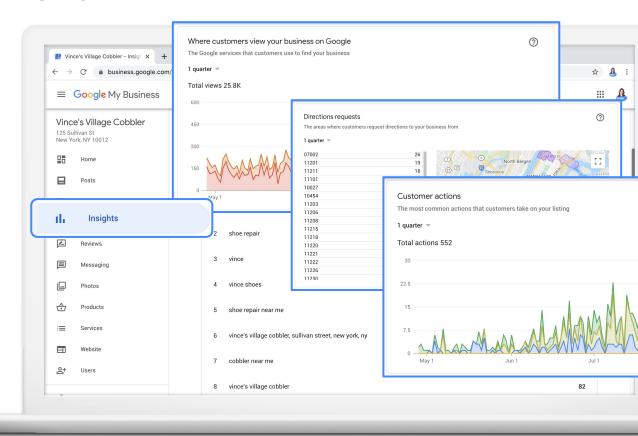

# Next steps

- 1 Visit google.com/business
- 2 Claim or complete your Business Profile.
- 3 Request a postcard.
  - Should arrive within 5 days.
  - When received, sign in and enter verification code to complete.
- In the meantime, explore Google My Business and update business info.

#### ONCE YOUR BUSINESS PROFILE IS CREATED

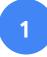

61

Make a habit: review and update business info: google.com/business

2

Add business details, photos and videos, share posts, and more. 3

Explore Insights to learn how customers find you on Google.

# Recap & resources

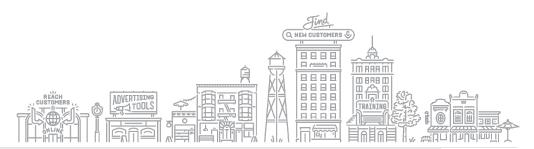

#### PROMOTE WITH MARKETING KIT

Create custom posters, social posts, and more from reviews and updates on your Business Profile on Google, at no additional cost.

g.co/marketingkit

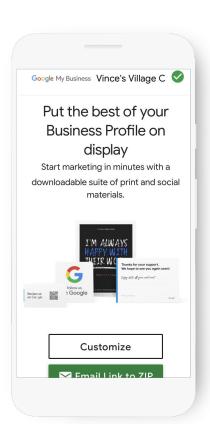

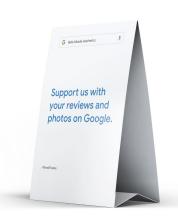

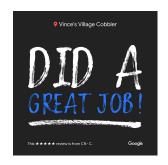

#### BUSINESS AND MARKETING LESSONS WITH GOOGLE PRIMER

Quick, easy lessons on your phone, on topics like creating a business plan or finding remote work.

- Learn whenever you have a few minutes free, even on the go
- Practical, personalized next steps

# Download the Primer app:

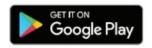

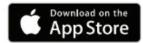

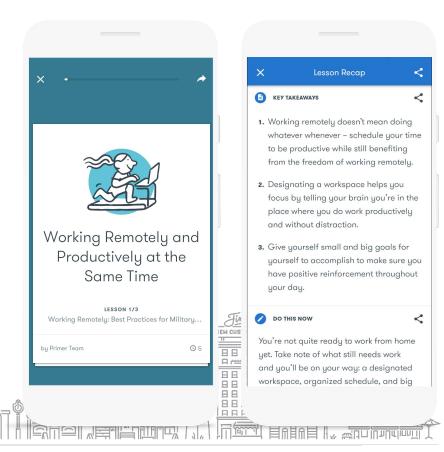

#### QUICK HELP VIDEOS FOR SMALL BUSINESSES

- Watch short videos to learn how to use Google's tools
- Find answers to frequently asked questions
- Learn about new features.

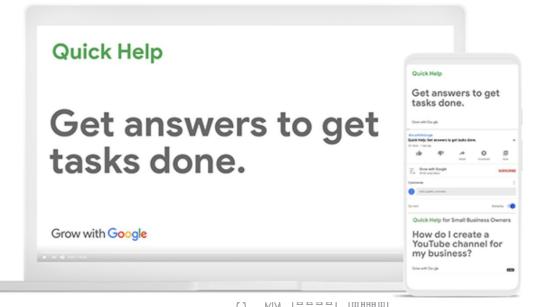

## **Quick Tip:**

Watch on Youtube g.co/grow/quickhelp

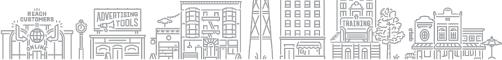

#### CONTINUE YOUR EDUCATION WITH GROW WITH GOOGLE ONAIR

Register for free virtual workshops to enhance your digital skills and grow your business.

# **Quick Tip:**

66

Register for virtual workshops g.co/GrowOnAir

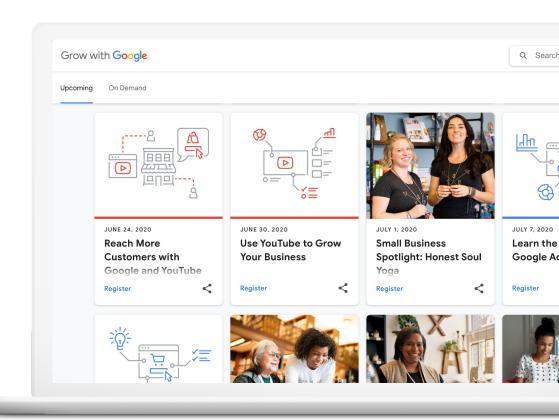

# Grow with Google

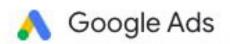

We'll match the amount you spend up to \$150.

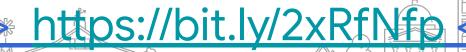

#### FREE ONLINE TRAINING AND TOOLS AT GOOGLE.COM/GROW

For teachers and students
Bring digital tools into
your classroom.

#### For local businesses

Help new customers find you online.

# For job seekers

Boost your resume with a new certification.

# For developers

Learn to code or take your skills to the next level.

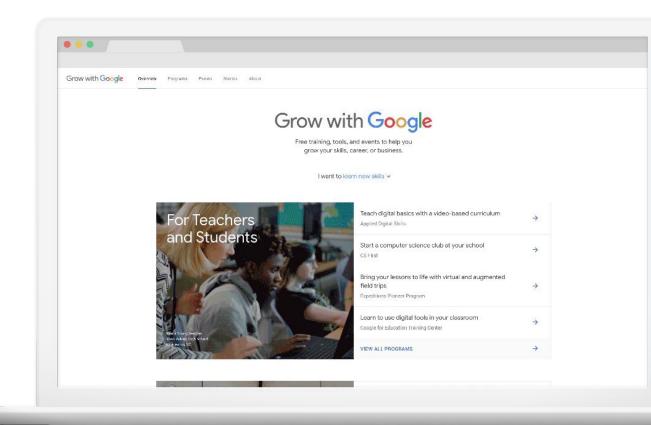

# Thank You @SixciaDevine LinkedIn: Sixcia Devine

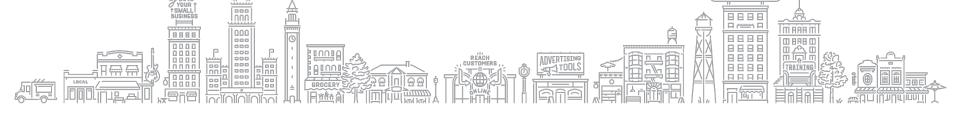